## Zusammenstellung von Fotos in einer PDF-Datei

auf einem iPad oder iPhone

## **Voraussetzung**

Auf Deinem iPad oder iPhone muss die Apple-eigene App [Notizen](https://apps.apple.com/de/app/notizen/id1110145109) installiert sein.

Such die Notizen App auf Deinem iPhone oder iPad und öffne sie.

Erstelle eine neue Notiz, indem Du auf das Icon 1 klickst.

Tippe auf die Kamera-Taste  $\bigcirc$ , und tippe anschließend auf "Dokumente scannen" [5]

Halte dein Dokument vor die Kamera.

Falls auf deinem Gerät der Modus "Automatisch" aktiviert ist, wird das Dokument automatisch gescannt. Wenn du einen manuellen Scan durchführen möchtest, tippe auf die Auslösertaste  $\bigcirc$  oder eine der Lautstärketasten. Ziehe anschließend die Ecken, um den Scan an die Seite anzupassen, und tippe dann auf "Scan behalten".

Nach dem Sichern findest Du die Datei bei den Dokumenten auf Deinem Gerät

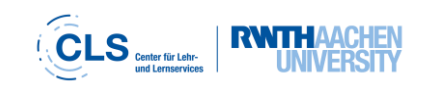